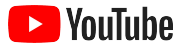

# छोटेकारोबारों केͧलए YouTube

YouTube चैनल के ज़रिए इंटरनेट पर अपने कारोबार की मौजूदगी बढ़ाने और नए ग्राहकों तक पहुंचने की सिलसिलेवार जानकारी देने वाली गाइड.

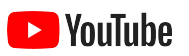

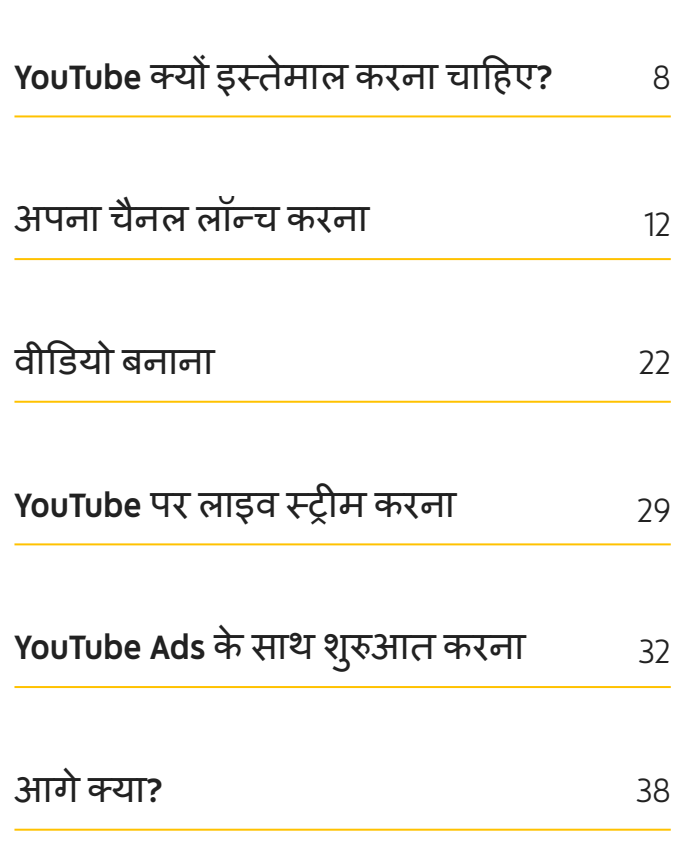

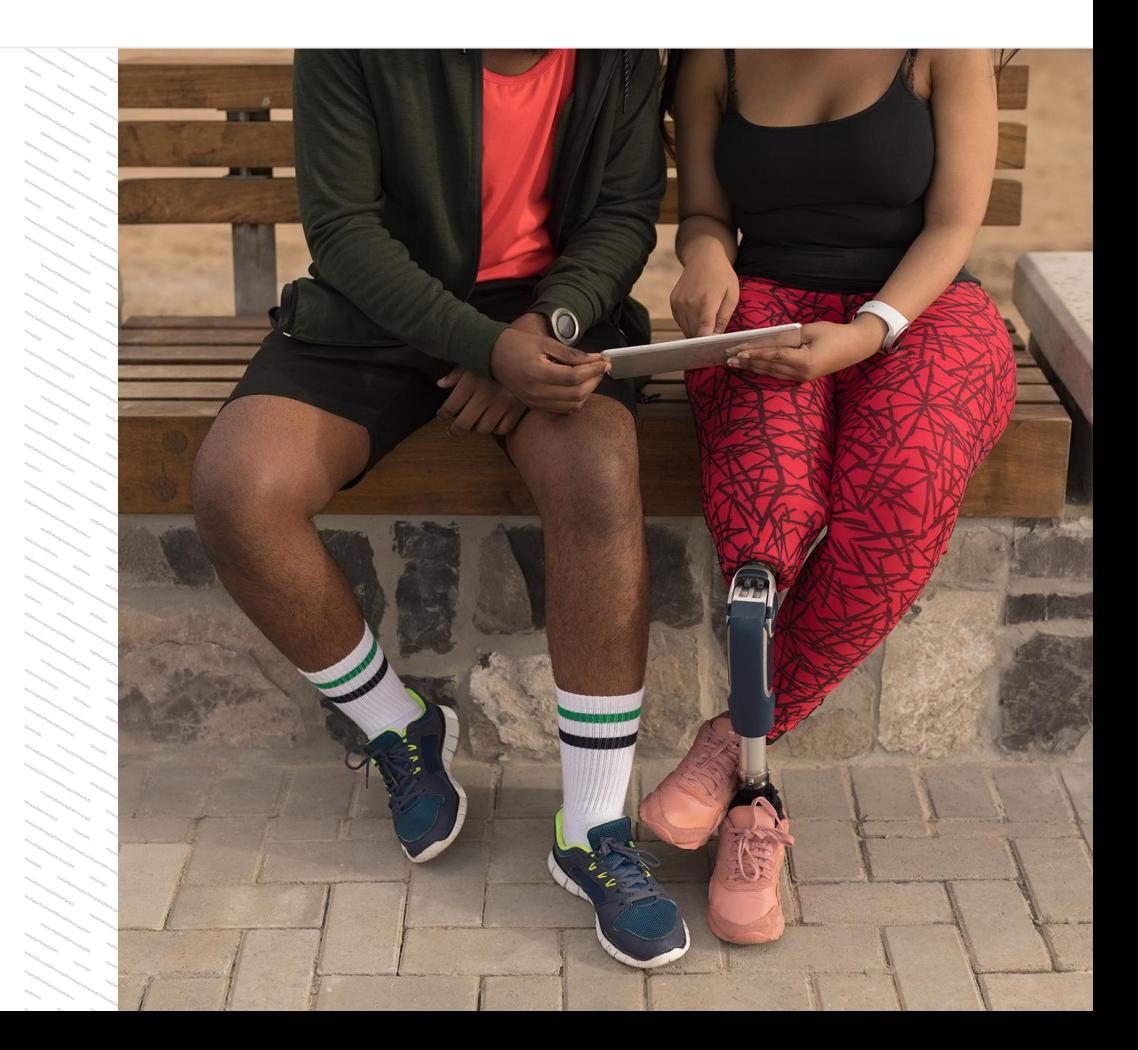

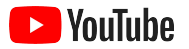

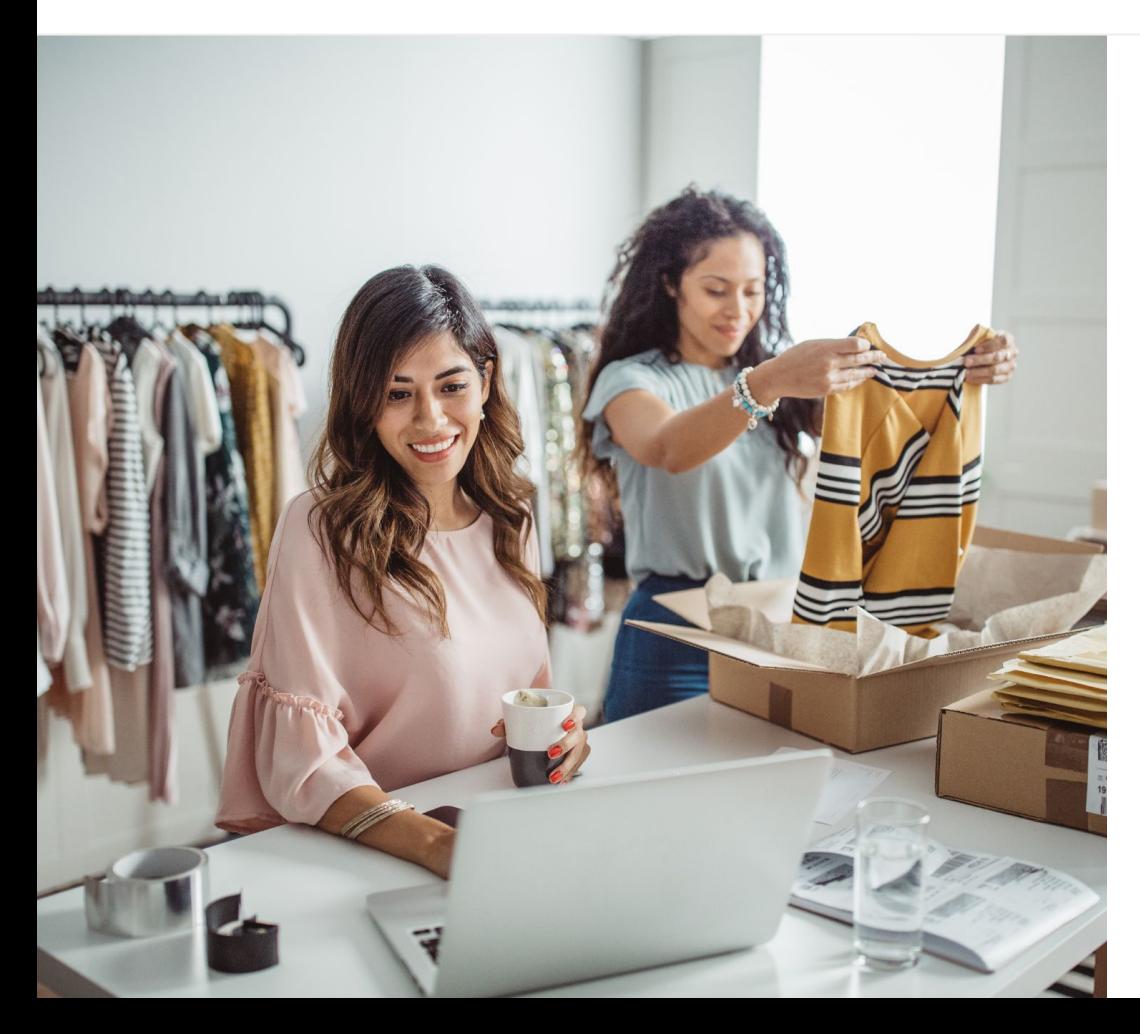

# डिजिटल वीडियो देखने का चलन लगातार बढ़ता जा रहा है

वीडियो में दिखने वाली चीजें, उसका साउंड, और उसका मोशन िजस तरह लोगों को बांधेरखता है, दूसरा कोई माध्यम शायद ही ऐसा कर पाए. यही वजह है कि कई साल से दर्शक, धीरे-धीरे डिजिटल और स्टीमिंग वीडियो की ओर ǽख कर रहेहैं. YouTube, दशर्ज़कों को उनकी पसंद के वीडियो और क्रिएटर्स ढूंढने में मदद करता है. YouTube एक ऐसा समुदाय बन गया हैजहांदशर्ज़क ऐसी चीज़ों के लिए आते हैं जो उनके लिए मायने रखती हैं.

लोगों का वीͫडयो की ओर झुकाव, छोटेकारोबारों को बढ़ने मेंमदद के ͧलए एक बहुत बड़ेमौके की ओर इशारा करता है. इंटरनेट पर अपने कारोबार की मौजूदगी बढ़ाने की रणनीǓत मेंफ़ोकस, वीͫडयो और YouTube पर रखें. इससे, आज और आनेवालेकाफ़ी लंबेसमय तक बेहतर नतीजे देखने को मिलेंगे.

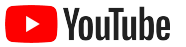

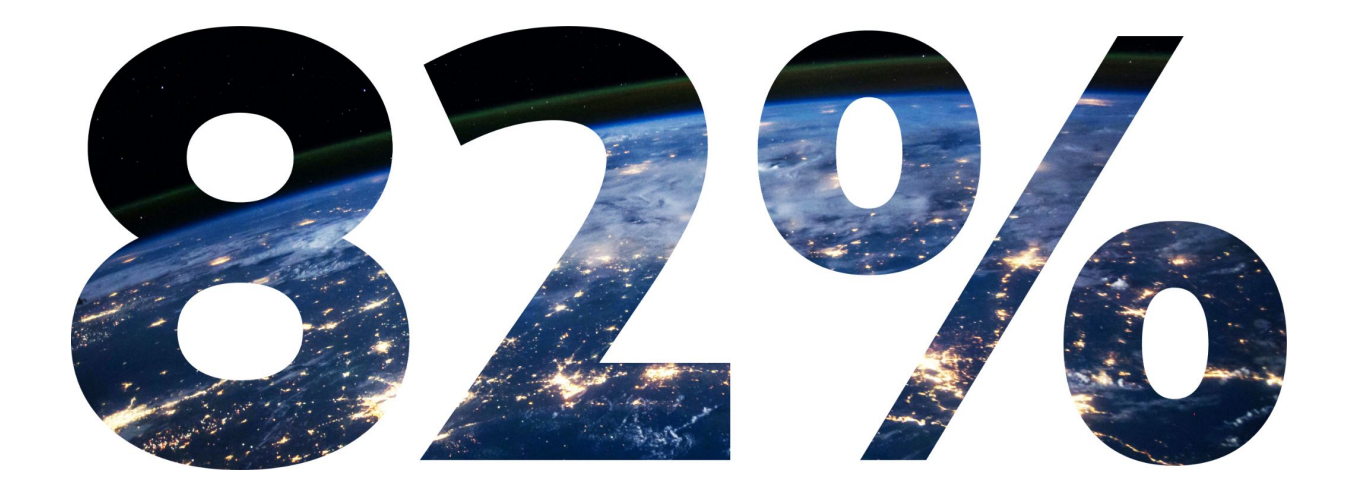

# 2022 तक <mark>ग्लोबल डिजिटल कंज़्यूमर ट्रैफ़िक में</mark> 82% हिस्सेदारी वीडियो की होगी.<sup>1</sup>

1 स्रोत[: Cisco Visual Networking Index:](https://www.cisco.com/c/dam/m/en_us/network-intelligence/service-provider/digital-transformation/knowledge-network-webinars/pdfs/1213-business-services-ckn.pdf) अनुमान और Ǒहसाब लगानेका तरीका, 2016–2021.

<span id="page-4-0"></span>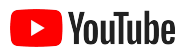

# YouTube क्यों इस्तेमाल करना चाहिए?

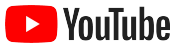

## YouTube सबके लिए है - हर कारोबार केͧलए है

हर महीने के हिसाब से, YouTube पर दो अरब से ज़्यादा उपयोगकर्ता हैं – ये उपयोगकर्ता रोज़ एक अरब घंटे से भी ज़्यादा समय के वीडियो देखते हैं.<sup>1</sup> इसका मतलब है कि हर रुचि, शौक, विषय या प्रॉडक्ट के लिए एक समुदाय ज़रूर है, जो इसकी बेहतरी के ͧलए खास तौर पर काम कर रहा है. YouTube चैनल बनाकर आप इन दर्शकों से जुड़कर उन्हें दिखा सकते हैं कि आपका कारोबार यूनीक

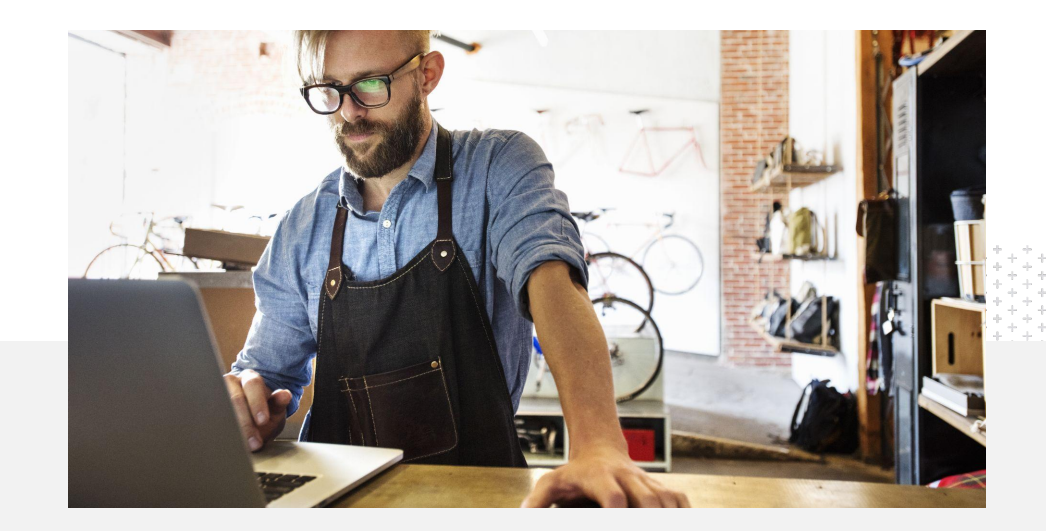

जुड़कर उन्हें दिखा सकते हैं कि आपका काराबार यूनीक<br>क्यों है.<br>चयों है.

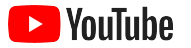

# YouTube के ज़रिए जब चाहें, जहां चाहें ग्राहकों तक पहुंचें

YouTube ऐप्लिकेशन से जुड़ें और मुफ़्त में वीडियो अपलोड करें.

चैनल बनाने के लिए कुछ ही चरणों का पालन करना पड़ता है - चैनल शुरू होने के बाद, आप फ़ोन सेवीͫडयो बना सकतेहैं और दिलचस्पी रखने वाले दर्शकों तक पहुंच सकतेहैं.

# 72%

छोटे कारोबारों को लगता है कि YouTube पर शुरुआत करना आसान है.<sup>1</sup>

वीडियो के ज़रिए दिखाएं की आपका कारोबार कौन-कौनसी सुͪवधाएंदेता है.

कारोबार का साइज़ भलेही छोटा हो, YouTube के जरिए आप दिखा सकते हैं कि आपका कारोबार यूनीक क्यों हैं. दशर्ज़कों को उनकी पसंद के मूताबिक जानकारी देने के लिए, प्रॉडक्ट ट्यूटोरियल, वॉक-थ्रू, और इवेंट के फ़ुटेज अपलोड करें.

# 65%

छोटेकारोबारों के YouTube चैनलों का कहना है कि वे YouTube का इस्तेमाल अपने प्रॉडक्ट और सेवाएं दिखाने के लिए करते हैं.<sup>2</sup>

दिलचस्पी रखने वाले दर्शकों सेजुड़ें.

YouTube एक ऐसी जगह है लोग जहांसीखने, हंसने, और इंटरैक्ट करने के लिए जाते हैं. जब आप चैनल बनातेहैं, तब आपको ऐसे दर्शक मिलेंगे जो आपसे जुड़ना चाहतेहैं.

# 85%

दशर्ज़क, नए कॉन्टेंट के ͧलए YouTube पर जाते हैं.<sup>3</sup>

2 स्रोत: Google/Ipsos, YouTube small business study, US, BR, DE, ID, IN, JP, 2020, n=1848.

3 स्रोत: Google/Talk Shoppe, U.S., whyVideo post COVID-19 study, n=2,003 A18-64 GenPop video users, May 2020.

<sup>1</sup> स्रोत: Google/Ipsos, YouTube small business study, US, 2020, n=866.

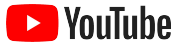

# **YouTube** वहजगहहै**,** लोगजहांजानकारीपानेकेͧलएजातेहैं**.**  अगरमैंअपनीकं पनीकेबारेमेंयहांजानकारीदेताहूं**,** तोलोग मुझे **YouTube** परखोजसकतेहैं**.**

– Roger Wakefield, Texas Green Plumbing

उनकी [कहानी](https://youtu.be/IRs6vn56tYk) देखें

<span id="page-8-0"></span>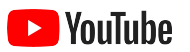

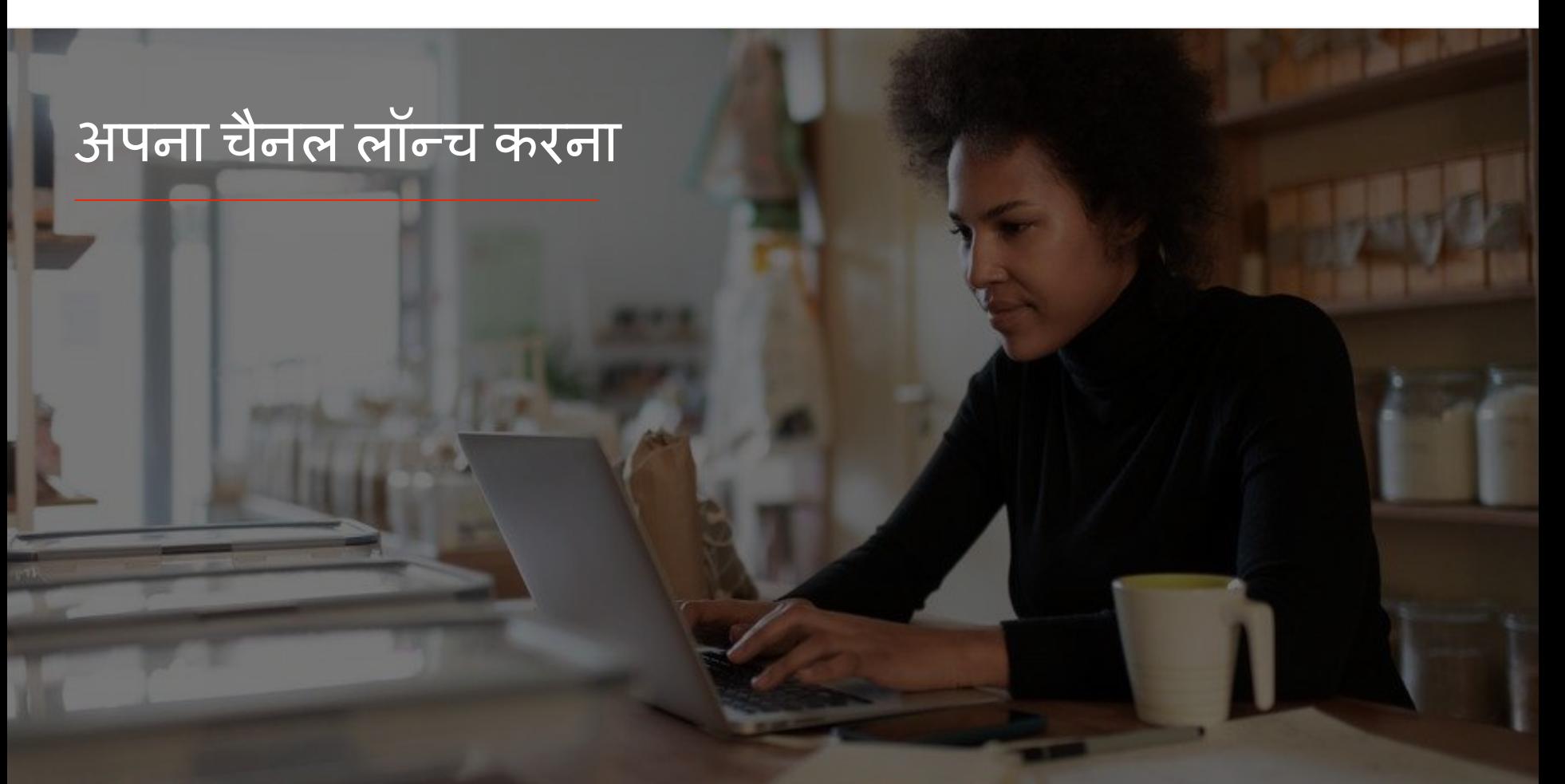

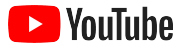

# अपने कारोबार के Google खाते में साइन इन करें

आप YouTube की डेस्कटॉप साइट, मोबाइल साइट, और YouTube ऐप्लिकेशन से YouTube चैनल बना सकते हैं और उसे मैनेज कर सकते हैं. तीनों प्लैटफ़ॉर्म पर सुविधाएं ऐक्सेस करने में कुछ फ़र्क़ हैं. हम आपको बताएंगे कि किस चरण के लिए कौनसा प्लैटफ़ॉर्म इस्तेमाल करना बेहतर होगा.

YouTube में साइन करने के लिए, आपको [Google](https://support.google.com/youtube/answer/69961?hl=hi) खाता बनाना होगा . अगर आपके पास पहले से ही Google खाता है, तो साइन करने के लिए अपने Gmail का उपयोगकर्ता नाम डालें. अगर Google पर आपका कारोबारी खाता है, तो हमारा सुझाव है कि शुरुआत करने के लिए उसका इस्तेमाल करें. अगर आप निजी खाता इस्तेमाल कर रहे हैं, तो अपने कारोबार के नाम से चैनल बनाने के बारे में जानने के लिए अगला चरण देखें.

चैनल बनाने के बाद, आप उसे [YouTube Studio](https://studio.youtube.com) के ज़रिए मैनेज कर पाएंगे.

YouTube में साइन इन करने के लिए, किसी कंप्यूटर पर अपने Google खाते का इस्तेमाल <u>[करें](https://support.google.com/youtube/answer/161805?hl=hi&ref_topic=9267674&co=GENIE.Platform%3DDesktop&oco=1)</u> या <u>[फ़ोन](https://support.google.com/youtube/answer/161805?hl=hi&ref_topic=9267674&co=GENIE.Platform%3DAndroid&oco=1)</u> का इस्तेमाल करें.

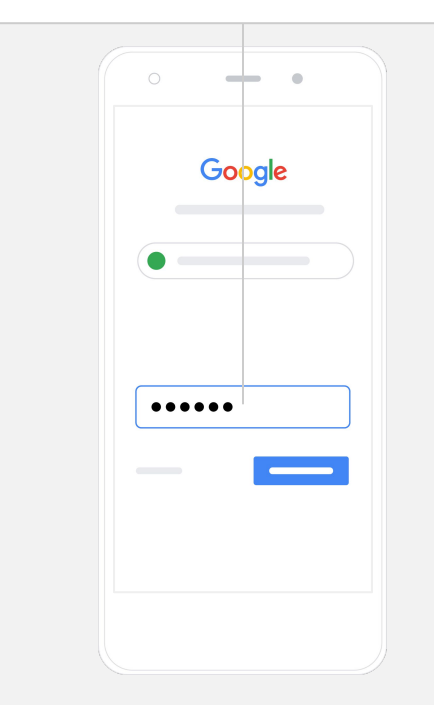

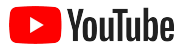

# अपना चैनल बनाएं

YouTube चैनल दो तरह के होते हैं. आप एक ऐसा चैनल बना सकते हैं जिसे अपने Google खाते का इस्तेमाल करके सिर्फ़ आप मैनेज कर सकते हैं या आप ब्रैंड [खाता](https://support.google.com/accounts/answer/7001996?hl=hi) बना सकते हैं, जिसके एक से ज़्यादा मैनेजर या मालिक हो सकते हैं. अगर आप अपना पहला YouTube चैनल बना रहे हैं. तो हमारी सलाह है कि YouTube की डेस्कटॉप साइट का इस्तेमाल करें.

- े डेस्कटॉप या मोबाइल साइट पर, YouTube में साइन इन करें.
- हमारी <mark>[चैनल](https://www.youtube.com/attribution_link?m=ext-hc-ytm-pe-1&u=%2Fchannel_switcher) की सूची देखें</mark>.
- **●** नया चैनल बनाएंया मौजूदा ब्रैंड खाता इèतेमाल करें.
- **●** 'नया चैनल बनाएं' चुनकर, एक नया चैनल बनाएं.
- **●** अपनेनए चैनल को नाम देनेके ͧलए, जानकारी भरेंऔर ͩफर 'बनाएं' चुनें.

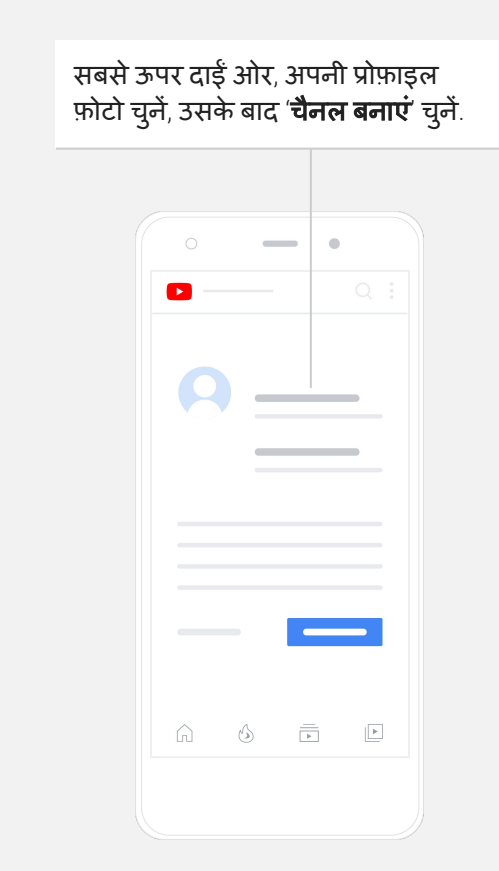

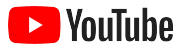

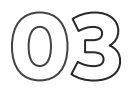

# अपने चैनल को मनमुताबिक बनाएं

- YouTube की डेस्कटॉप साइट से, सबसे ऊपर दाईं ओर मौजूद **अपना चैनल** चुनें. उसके बाद **चैनल को मनमूताबिक बनाएं** चुनें.
- **सामान्य जानकारी** में आप अपने चैनल के बारे में कम शब्दों में जानकारी दे सकते हैं और चैनल का नाम बदल सकते हैं. YouTube ऐप्लिकेशन पर ये विकल्प देखने के लिए, आपको **अपना चैनल** चुनना होगा, उसके बाद **चैनल में बदलाव करें** चुनें.
- आप डेस्कटॉप पर अपने YouTube चैनल के लिंक जोड़ सकते हैं , ताकि दर्शक आपके कारोबार की वेबसाइट और सोशल मीडियो पेजों पर जाकर आपसे इंटरैक्ट कर सकें.
- अाप अपने चैनल के यूआरएल को पसंद के मुताबिक बना सकते हैं और अपनी संपर्क जानकारी जोड़ सकते हैं.

आप YouTube ऐप्लिकेशन पर **बुनियादी जानकारी** , जैसे कि चैनल का नाम और ब्यौरा बदल सकते हैं. ऐसा करने के लिए **अपने चैनल** को चुनें, उसके बाद **चैनल में बदलाव करें** को चुनें.

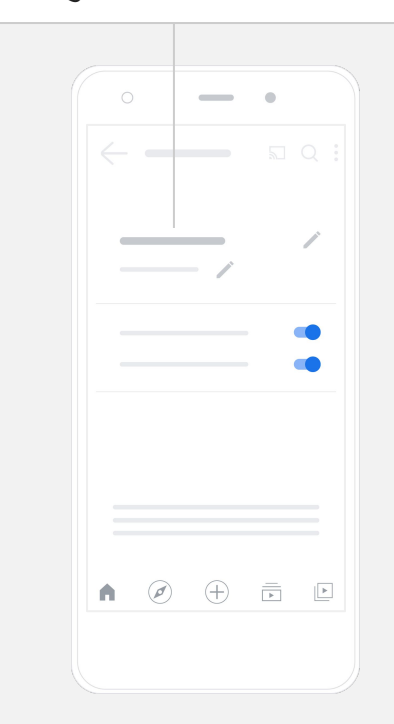

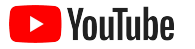

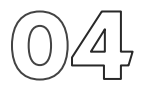

## अपने चैनल की ब्रैंडिंग करें

आप डेस्कटॉप साइट पर **लेआउट और** ब्रैंडिंग पेजों पर, पसंद के मुताबिक बनाने के ज्यादा विकल्प पा सकते हैं.

- YouTube की डेस्कटॉप साइट से, सबसे ऊपर दाईं ओर **अपना चैनल** चुनें. उसके बाद **चैनल को मनमुताबिक बनाएं**.
- लेआउट हेडिंग में आप [चैनल](https://support.google.com/youtube/answer/3219384?hl=hi#zippy=%2Ccreate-a-channel-trailer-for-new-viewers) का ट्रेलर. यह आपके चैनल की झलक होगी, जो ऐसे सदस्यों को दिखाई जाएगी जिन्होंने अभी तक आपके चैनल की सदस्यता नहीं ली है. आप दोबारा आने वाले दर्शकों के लिए, एक खास वीडियो भी जोड़ सकतेहैं.
- **ब्रैंडिंग** सेक्शन में आप अपनी [प्रोफ़ाइल](https://support.google.com/youtube/answer/2972003?co=GENIE.Platform%3DAndroid&hl=hi#zippy=%2Cchange-your-profile-picture) फ़ोटो अपलोड कर सकते हैं या बदल सकते हैं. साथ ही, बैनर [इमेज](https://support.google.com/youtube/answer/2972003?hl=hi#zippy=%2Cchange-your-banner-image), जोड़ सकते हैं, जो आपके चैनल के ऊपरी हिस्से में एक सिरे से दूसरे सिरे तक दिखेगी. इससे, आपके चैनल की दिखावट यूनीक लगेगी. आप वीडियो वॉटरमार्क भी जोड़ सकते हैं, जो आपके वीडियो पर दिखेगा और आपके चैनल की सदस्यता लेने के लिए, दर्शकों का उत्साह बढ़ाएगा.

YouTube ऐप्लिकेशन पर, आप ब्रैंडिंग के एलिमेंट, जैसे कि प्रोफ़ाइल फ़ोटो और बैनर इमेज बदल सकते हैं. ऐसा करने के लिए, **अपना चैनल** और उसके बाद **चैनल में बदलाव करें** चुनें.

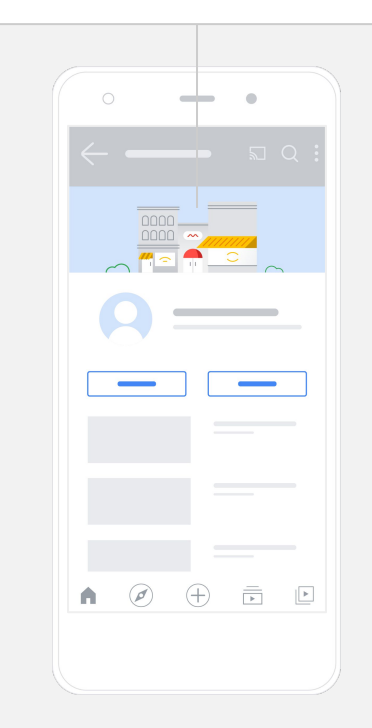

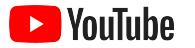

# अपना वीͫडयो अपलोड करें

अगर आपके पास पहले से ही वीडियो हैं, तो यहां जानें कि उन्हें अपलोड कैसे करते हैं. अगर आपके पास वीडियो नहीं है, तो अगले चरण में हम आपको बताएंगे कि वीडियो कैसे बनाते हैं.

- YouTube की डेस्कटॉप वेबसाइट या ऐप्लिकेशन से, ऊपरी दाएं कोने में मौजूद अपनी प्रोफ़ाइल फ़ोटो चुनें और उसके बाद **अपना चैनल** चुनें.
- डेस्कटॉप पर, स्क्रीन के बीचो-बीच दिख रहे <mark>वीडियो [अपलोड](https://support.google.com/youtube/answer/57407?hl=hi#zippy=%2Cdetails) करें</mark> को चुनें. अगर आप YouTube ऐप्लिकेशन इस्तेमाल कर रहे हैं, तो स्क्रीन के निचले हिस्से में मौजूद <del>+</del> को चुनें. इसके बाद वह वीडियो चुनें जिसे आप अपलोड करना चाहते हैं.
- <u>शीर्षक और कम शब्दों में ब्यौरा लिखें, जिससे आप ऐसे दर्शकों का ध्यान खींच पाएंगे</u> िजनकी आपको तलाश है.
- अपने वीडियो के लिए <u>[थंबनेल](https://support.google.com/youtube/answer/72431?hl=hi) चुनें</u>. थंबनेल एक ऐसी इमेज होती है जो आपका चैनल ब्राउज़ करने वाले लोगों को दिखती है. चैनल पर वीडियो अपलोड हो जाने के बाद. आप चाहें तो YouTube Studio की डेस्कटॉप साइट या मोबाइल ऐप्लिकेशन के जरिए थंबनेल अपलोड कर सकतेहैंया बदल सकतेहैं.

YouTube ऐप्लिकशन पर, अपना वीडियो अपलोड करने केͧलए, èक्रीन केǓनचलेǑहèसेमेंमौजूद **+** को चुनें.

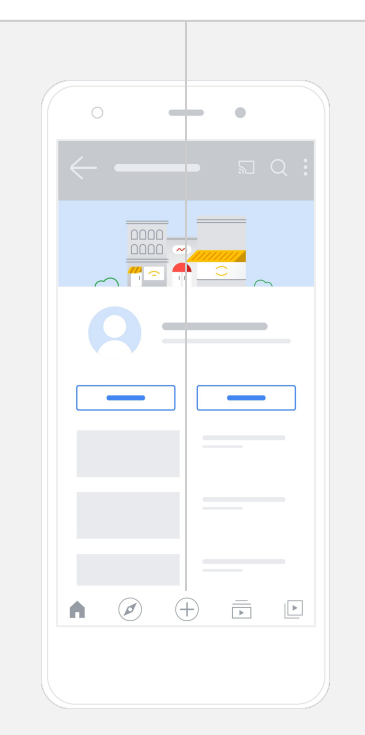

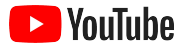

# बेहतर एͧलमेंट जोड़ें

<u>खोजे जा सकने वाले टैग</u> , जानकारी वाले ऐसे टैग होते हैं जिन्हें आप अपने वीडियो में जोड़ सकतेहैं. इनसे, दशर्ज़क आपका कॉन्टेंट आसानी सेखोज पातेहैं.

- YouTube की डेस्कटॉप साइट पर, वीडियो अपलोड करते समय निचले हिस्से में मौजूद **और दिखाएं** में टैग जोड़ें.
- टैग, वीͫडयो अपलोड ͩकए जानेके बाद भी जोड़ेजा सकतेहैं. डेèकटॉप पर **[YouTube](https://studio.youtube.com) [Studio](https://studio.youtube.com)** और उसके बाद बाईं ओर मौजूद कॉन्टेंट पर जाकर, उस वीͫडयो के सामने मौजूद पेंसिल के निशान को चुनें जिसमें आप बदलाव करना चाहते हैं. उसके बाद, निचले हिस्से में मौजूद **और दिखाएं** को चुनें. नीचे की ओर स्क्रोल करके **टैग सेक्शन** पर जाएं.
- YouTube ऐप्लिकेशन पर ये विकल्प देखने के लिए, **अपना चैनल** और उसके बाद **वीडियो मैनेज करें** को चुनें. आप जिस वीडियो में टैग जोड़ना चाहते हैं उसे ढूंढकर, बदलाव करें को चुनें. टैग जोड़ने के लिए, नीचे की ओर स्क्रोल करके **टैग जोड़ें** पर जाएं.

YouTube ऐप्लिकेशन पर, वीडियो अपलोड करने के बाद टैग जोड़ें. **वीडियो** टैब पर जाकर अपने वीडियो पर टैप करें और उसके बाद **बदलाव करें** पर टैप करें.

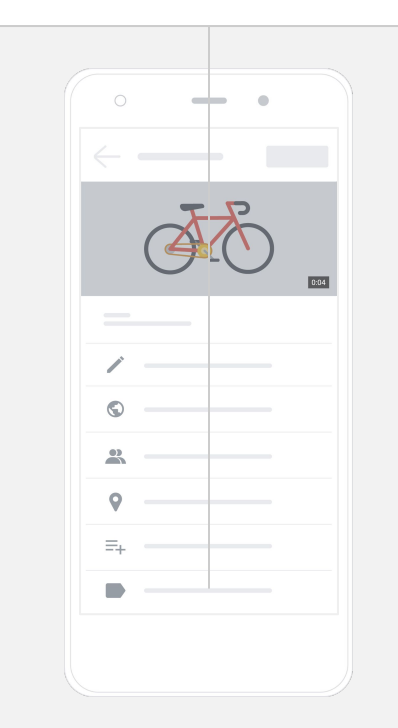

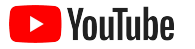

# दूसरेबेहतर एͧलमेंट जोड़ें

<u>एंड स्क्रीन</u> का इस्तेमाल दूसरे वीडियो का प्रचार करने, सदस्यता लेने के लिए दर्शकों का उत्साह बढ़ाने, और दूसरी चीज़ों के लिए किया जा सकता है. वीडियो कार्ड का इस्तेमाल अपने वीडियो को ज़्यादा इंटरैक्टिव बनाने के लिए किया जा सकता है. इनमें कोई वीडियो, प्लेलिस्ट, चैनल या ऐसा लिंक हो सकता है आप जिस पर अपने दशर्ज़कों को लेजाना चाहतेहैं.

- ये एलिमेंट जोड़ने के लिए <u>[YouTube Studio](https://studio.youtube.com)</u> पर जाएं और दाईं ओर मौजूद **कॉन्टेंट** को चुनें.
- आप जिस वीडियो में बदलाव करना चाहते हैं उसके सामने मौजूद पेंसिल के निशान को चुनें. उसके बाद, नीचे दाईं ओर मौजूद **एंड स्क्रीन** या **कार्ड** को चुनें.

YouTube की डेस्कटॉप साइट पर, [YouTube](https://studio.youtube.com) [Studio](https://studio.youtube.com) पर जाकर अपने वीडियो में एंड स्क्रीन और वीडियो कार्ड जोडे जा सकते हैं.

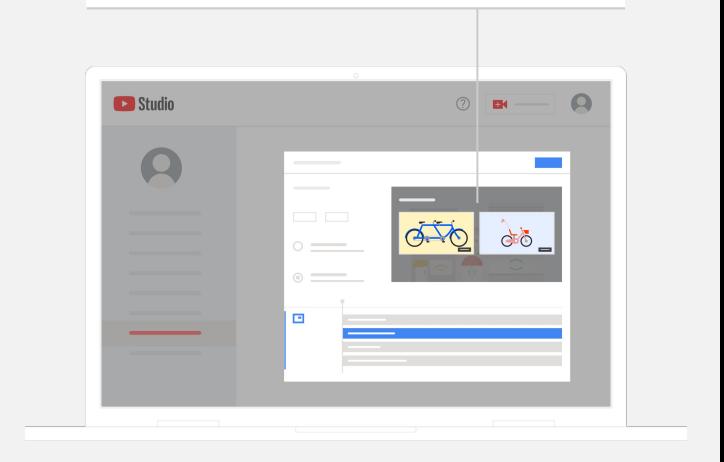

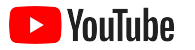

# देखें कि आपके YouTube चैनल की परफ़ॉर्मेंस कैसी है

वीडियो लाइव होने के बाद, आंकड़ों पर नज़र रखकर आपको यह जानने में मदद मिल सकती है कि कौनसी चीज़ें काम की साबित हो रही हैं और किन चीज़ों को बेहतर बनाया जा सकता है. आप अपने कंप्यूटर या फ़ोन पर, ये **आंकड़े** <u>[YouTube Studio](https://studio.youtube.com)</u> में देख सकते हैं.

## खास जानकारी

- $\bullet$  व्यू: वीडियो को चलाने वाले लोगों की संख्या
- देखने का कुल समय (घंटे): कोई वीडियो देखने में लोग कितना समय खर्च करते हैं
- सदस्य: कितने लोगों ने आपके चैनल की सदस्यता ली

## पहुंच

- इंप्रेशन: आपका वीडियो दर्शकों को कितनी बार दिखाया गया
- ट्रैफ़िक के स्रोत: दर्शक आपके कॉन्टेंट तक कैसे पहुंचे

## दिलचस्पी

- टॉप वीडियो और प्लेलिस्ट: पिछले 28 दिनों के ऐसे वीडियो और प्लेलिस्ट जिन्हें देखे जाने का कुल समय सबसेज़्यादा था
- टॉप कार्ड और स्क्रीन: पिछले 28 के ऐसे कार्ड और एंड स्क्रीन जिनकी परफ़ॉर्मेंस सबसे बेहतर थी

आप अपने कंप्यूटर या फ़ोन पर ये आंकड़े [YouTube](https://studio.youtube.com) [Studio](https://studio.youtube.com) मेंदेख सकतेहैं.

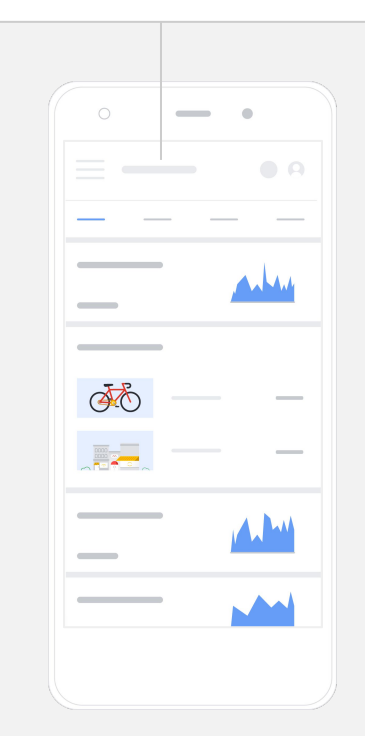

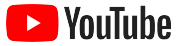

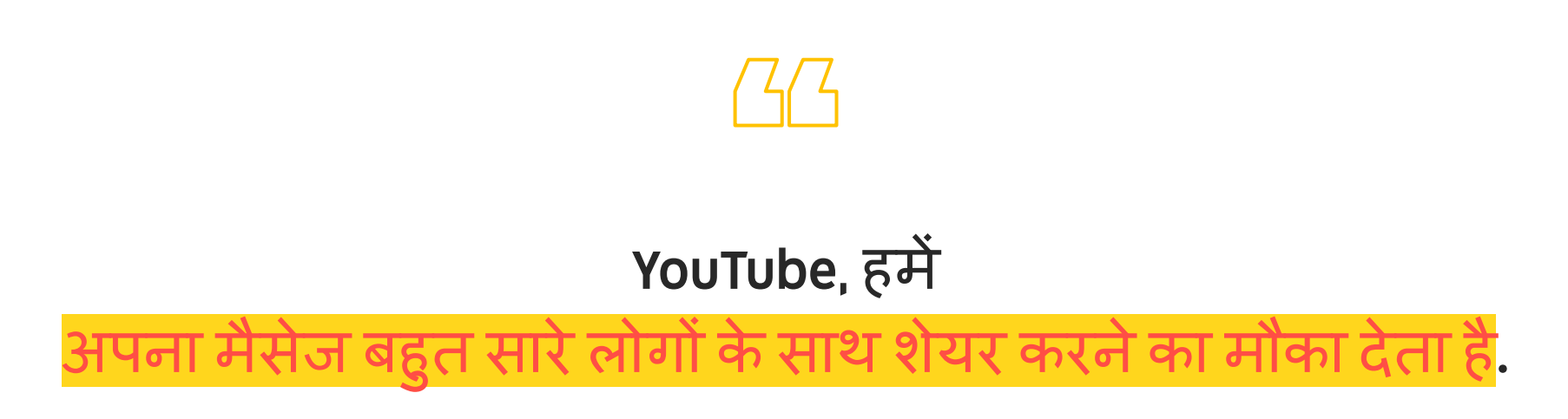

– Kim Lewis, CurlMix उनकी [कहानी](https://www.youtube.com/watch?v=cK8gqokXSGA&feature=youtu.be) देखें

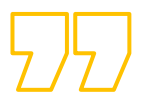

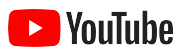

<span id="page-18-0"></span>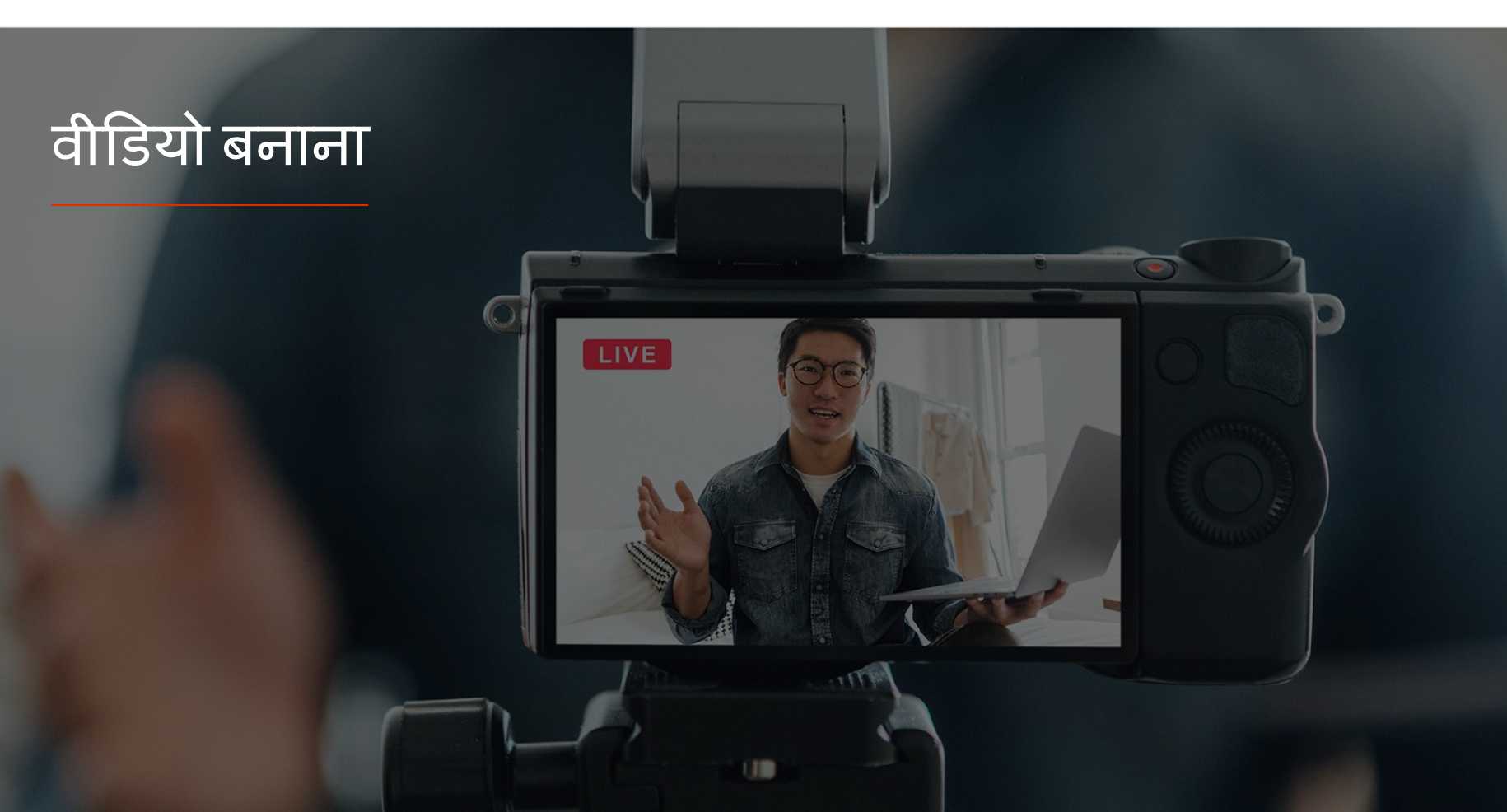

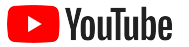

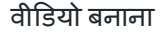

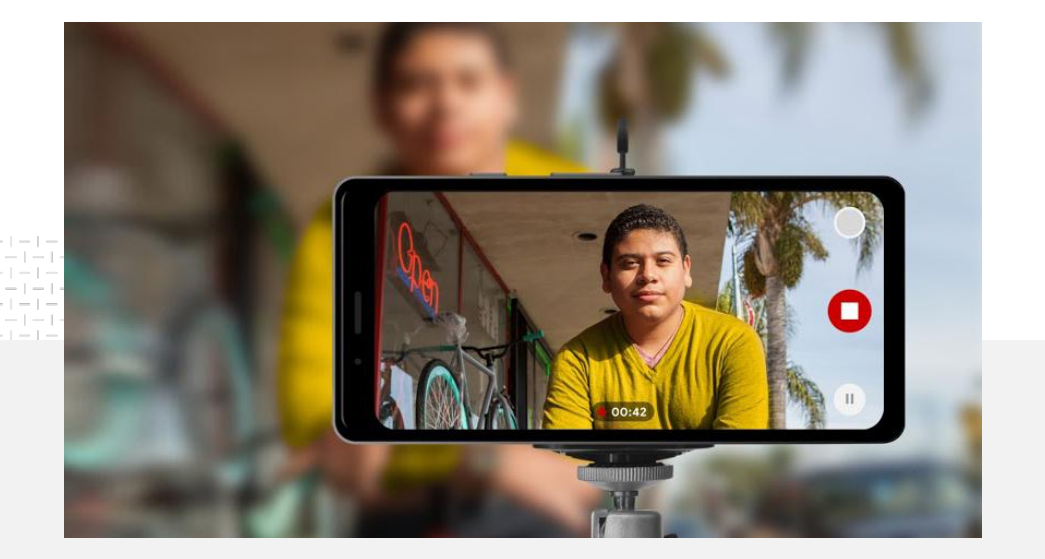

# $\mathbf{91\%}$  छोटे कारोबारों को उनके बनाए वीडियो पर बहुत ज़्यादा

# लाइट. फ़ोन. ऐक्शन.

जानें कि अपने वीडियो क्रिएटिव को लाजवाब कैसे बनाया जाए, फ़ोन से शूट करने के लिए सलाह पाएं, और ऐसे संसाधन खोजें जिनसे आपको सारी कड़ियां जोड़ने में मदद मिल सकती है.

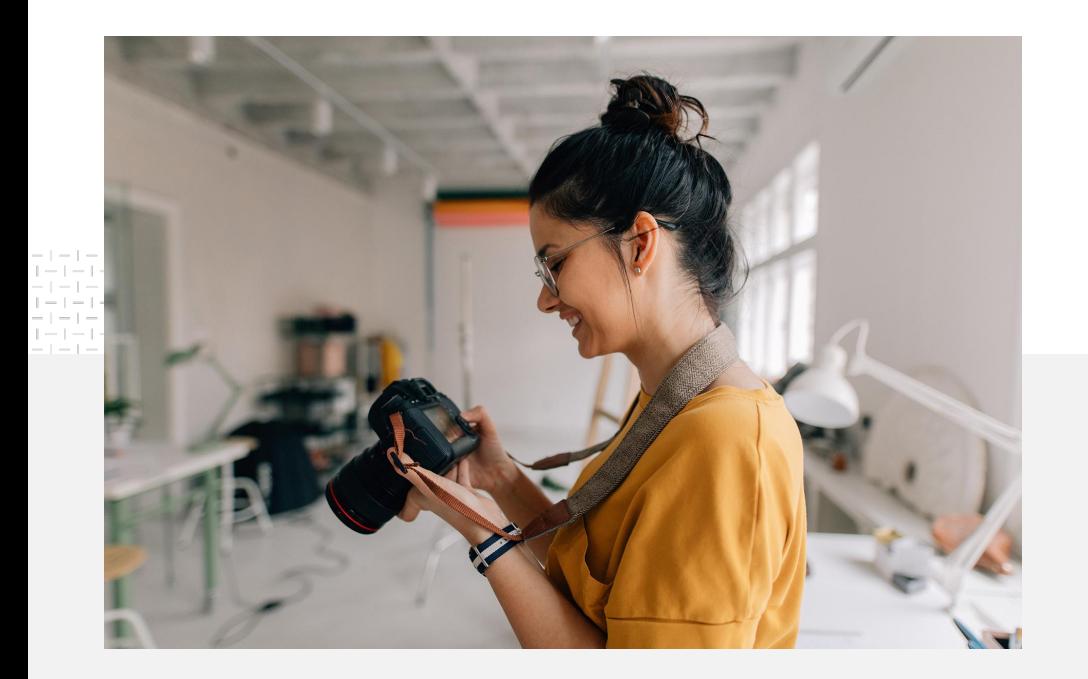

# थॉट स्टार्टर शूट करना

जब आप वीडियो बनाने के बारे में सोच रहे हों, तब आपको खुद से कुछ चीज़ें पूछनी चाहिए:

- अाप किस तरह का कॉन्टेंट देखना चाहेंगे?
- आप अपने वीडियो में किसे देखना चाहेंगे?
- आप कौनसी कहानी कहना चाहेंगे?
- अपने वीडियो के लिए, आप अपने कारोबार के साजो-सामान और साउंड को सबसे अच्छी तरह कैसे कैप्चर कर सकतेहैं?
- $\bullet$  शूटिंग पूरी करने के बाद, आप इसकी एडिटिंग किस तरह करेंगे, िजससेआपकी कहानी पता चले?

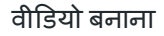

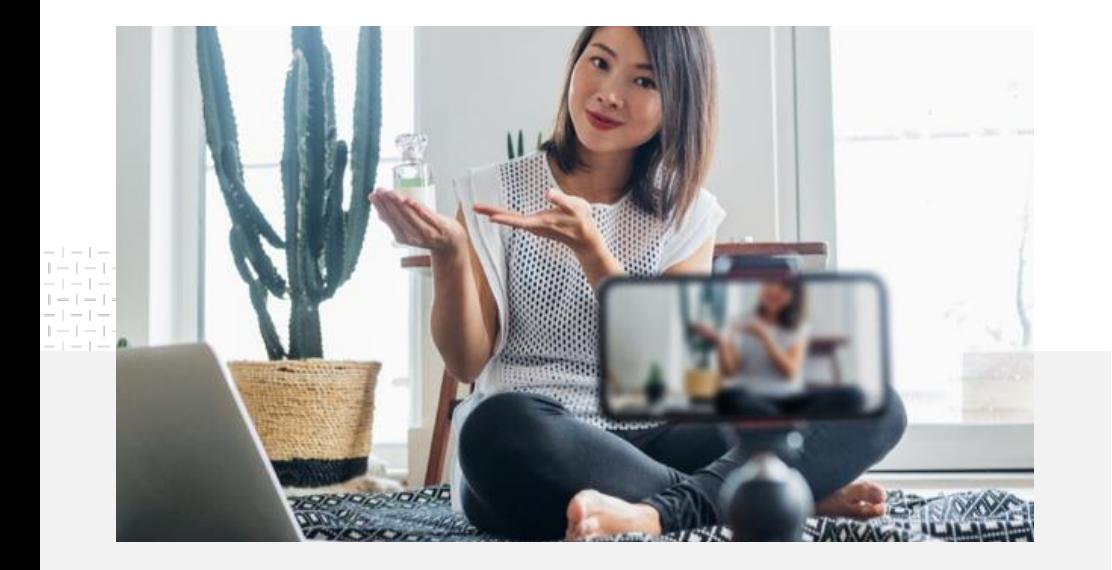

आप शूट किए गए वीडियो को <u>अपने फ़ोन से</u> YouTube चैनल पर अपलोड कर सकतेहैं.

# फ़ोन से शूट करने के ͧलए सलाह

- पक्का करें कि आपका सब्जेक्ट, फ़्रेम के बीचो-बीच हो.
- $\bullet$  रोशनी का इंतज़ाम कर लेना भी बेहतर होगा, जैसे कि रिंग लाइट या डेस्क लैंप.
- वीͫडयो की िèथरता और क्वॉͧलटी बेहतर करने के लिए, फ़ोन ट्राइपॉड का इस्तेमाल करना भी बेहतर होगा.
- बैकग्राउंड ऐसा चुनें जो देखने में आकर्षक लगे, लेकिन ध्यान न भटकाए.
- $\bullet$  पक्का करें कि आपके फ़ोन पर स्टोरेज के लिए ज़रूरत के मुताबिक जगह हो - एक मिनट का 4K वीडियो करीब 50 एमबी का होता है.

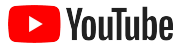

## 'एबीसीडी ऑफ़ इफ़ेक्टिव क्रिएटिव' से आपको दिलचस्प वीडियो बनाने में मदद मिल सकती है अहम जानकारी और प्रेरणा पाने के लिए, पूरी तरह डेटा पर आधारित <u>दिशा-निर्देश</u> देखें.

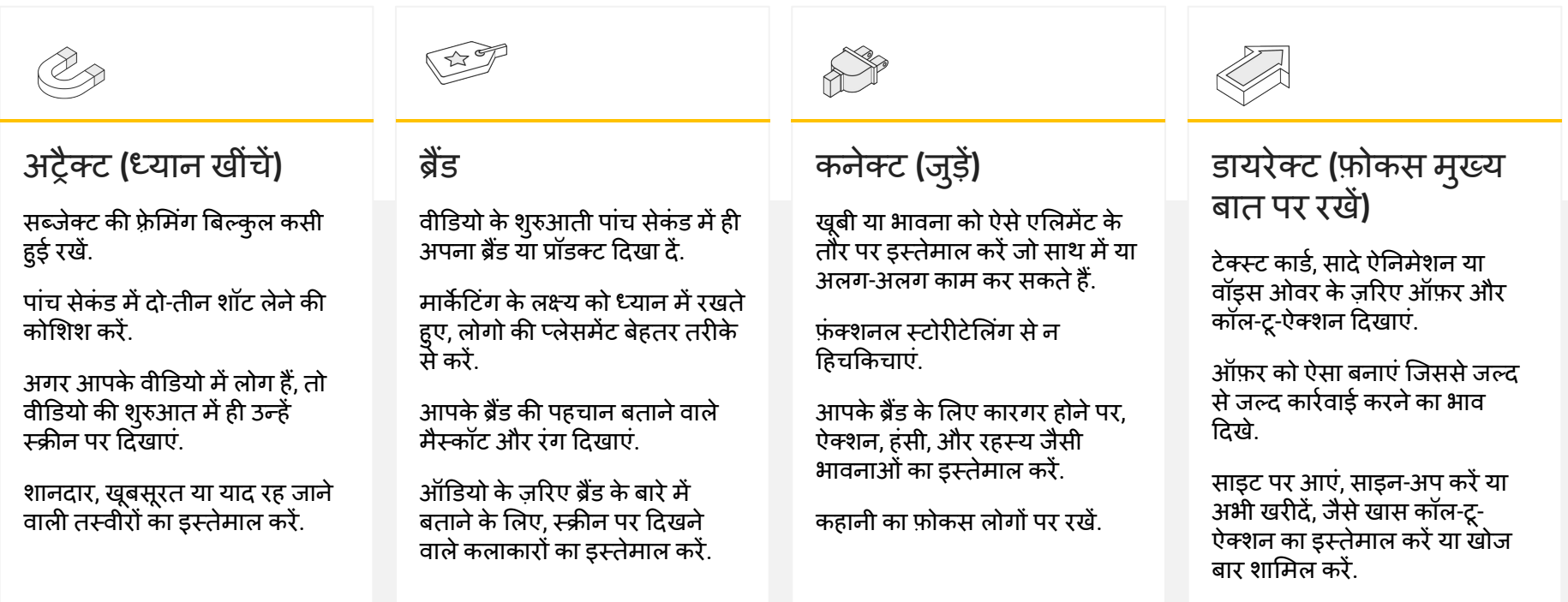

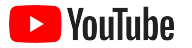

# आसानी से वीडियो बनाने में मददगार YouTube टूल

ऐसा पार्टनर ढूंढें जो आपकी सोच को वीडियो में उतार सके या आपके पास जो एसेट है उससे वीडियो एडिट या प्रोड्यूस करें.

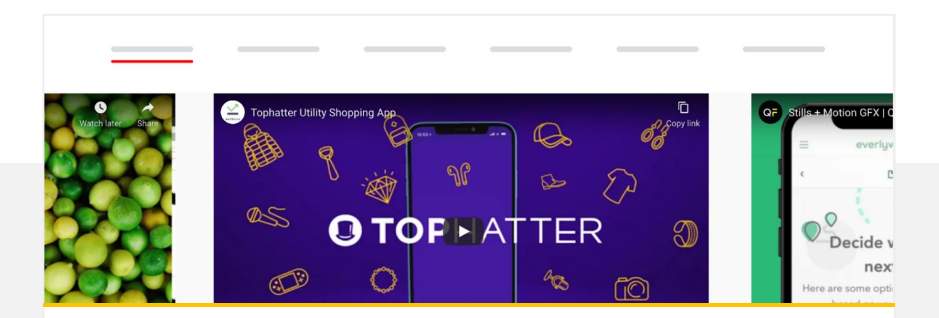

## YouTube क्रिएटिव डायरेक्ट्री पर कोई पार्टनर ढूंढें

आपकी ज़रूरतेंया बजट कम हो या ज़्यादा, आपको एक ऐसा प्रशिक्षित, भरोसेमंद, क्रिएटिव पार्टनर जरूर मिल जाएगा जो बढ़िया वीडियो बनाने में आपकी मदद कर सकता है.<sup>1</sup>

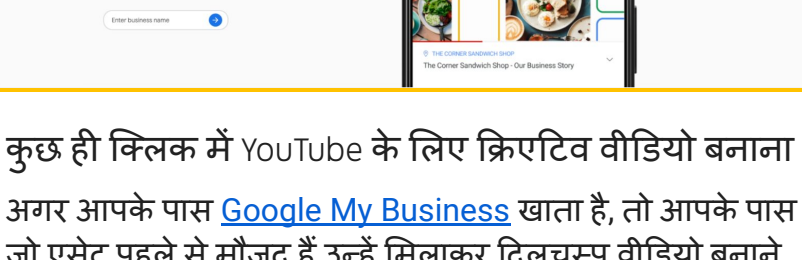

 $\begin{array}{c} \n\mathbf{C} \n\end{array}$ 

अगर आपके पास [Google My Business](https://www.google.com/intl/hi_in/business/) खाता है, तो आपके पास जो एसेट पहले से मौजूद हैं उन्हें मिलाकर दिलचस्प वीडियो बनाने के लिए Video Maker का इस्तेमाल कर सकते हैं.<sup>2</sup>

[Video Maker](https://marketingkit.withgoogle.com/videomaker/#!/) आज़माएं

Create a video

your customers will remember

1 अमेरिका, यूनाइटेड किंगडम, लैटिन अमेरिका, फ़्रांस, जर्मनी, जापान, दक्षिण कोरिया, स्पेन, ब्राज़ील, और तुर्की में उपलब्ध. 2 अमेरिका, युनाइटेड किंगडम, कनाडा, भारत, ऑस्ट्रेलिया, और न्यूज़ीलैंड में उपलब्ध.

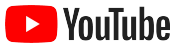

# हमने मोबाइल फ़ोन से ये वीडियो रिकॉर्ड करने शुरू किए और यह बहुत आसान था.

– Rahul Kaul, BoxFit उनकी [कहानी](https://www.youtube.com/watch?v=--CnIs45Tdc&feature=youtu.be) देखें

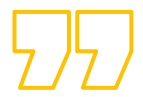

<span id="page-25-0"></span>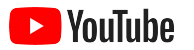

# YouTube पर लाइव स्ट्रीम करना

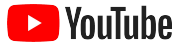

# रीयल -टाइम मेंअपनेदशर्ज़कों सेजुड़ें

आप कोई प्रॉडक्ट लॉन्च कर रहेहों, कक्षा को पढ़ा रहेहों या सवाल-जवाब का सेशन लेरहेहों, [YouTube](https://www.youtube.com/watch?v=gBrmnB5aOSI&feature=youtu.be) पर <u>लाइव स्ट्रीम [करना](https://www.youtube.com/watch?v=gBrmnB5aOSI&feature=youtu.be)</u>, अपने दर्शकों से सीधे तौर पर इंटरैक्ट करने का बढ़िया तरीका है.

आप अपने फ़ोन, कंप्यूटर के कैमरे या एन्कोडर के ज़रिए स्क्रीन को मिरर करके <u>स्टीम</u> कर सकते हैं. शुरुआत कर रहे लोगों के लिए वेबकैम एक बढ़िया विकल्प है, क्योंकि इसके ज़रिए आप कोई बड़ा सेट अप ͩकए ǒबना लाइव जा सकतेहैं.

सूचना: फ़ोन से लाइव स्ट्रीम करने के लिए, आपके चैनल के कम से कम 1,000 सदस्य होने चाहिए.

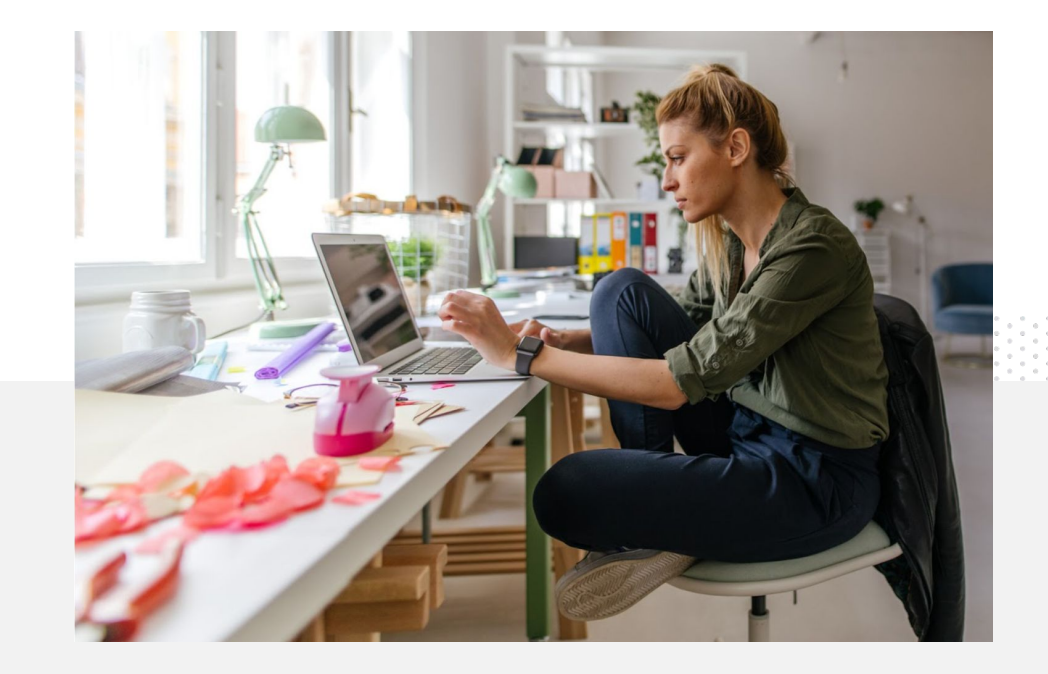

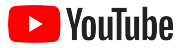

# YouTube पर लाइव स्ट्रीम करने का तरीका

- YouTube पर लाइव स्ट्रीम सुविधा का इस्तेमाल करने से पहले, अपने फ़ोन नंबर को खाते से लिंक करके यह पक्का कर लें कि आपके YouTube खाते की पुष्टि हो चुकी हो.
- डेस्कटॉप और मोबाइल साइट पर, <u>[YouTube Studio](https://studio.youtube.com)</u> पर जाएं. ऊपर दाईं और बनाएं और उसके बाद लाइव जाएं को चुनें. YouTube ऐप्लिकेशन पर, अपनी प्रोफ़ाइल फ़ोटो पर क्लिक करके **आपका चैनल** को चुनें, उसके बाद स्क्रीन के ǓनचलेǑहèसेमेंमौजूद **+** दबाएंऔर उसके बाद लाइव जाएंचुनें.
- अपने खाते में, YouTube पर लाइव स्ट्रीम करने की सुविधा चालू करने के लिए, संके तों का पालन करें.
- खाता सेट अप होने के बाद, आप **लाइव जाएं** बटन से तुरंत लाइव स्ट्रीम कर पाएंगे.

YouTube ऐप्लिकेशन पर, अपनी प्रोफ़ाइल फ़ोटो पर क्लिक करकेआपका चैनल चुनें, उसके बाद **+** दबाएंऔर उसके बाद लाइव जाएंचुनें.

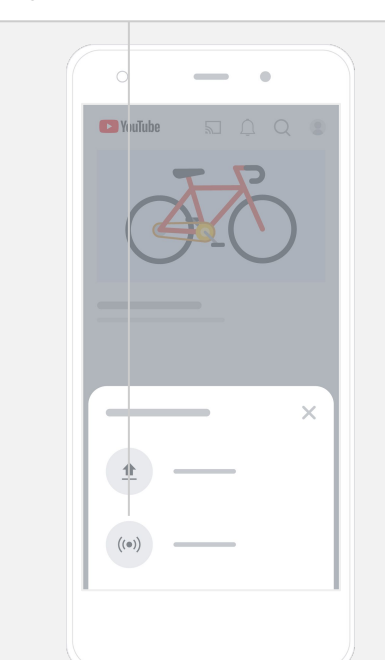

<span id="page-28-0"></span>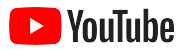

# YouTube Ads के साथ शुरुआत करना

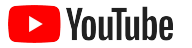

# अपना कारोबार बढ़ाएंऔर YouTube Ads केज़ǐरए नतीजेपाएं

अपनेग्राहकों तक पहुंचेंऔर नए ग्राहक बनाएं.

आपके इलाके मेंरहनेवालेखानेके शौकीन. देश की अलग-अलग जगहों पर रहनेवालेफ़ै शन के शौकीन. YouTube Ads, आपको ऐसे ज्यादा लोगों से जोड़ते हैंजो आपके कारोबार के ͧलए काम के होतेहैं.

ऐसे समय पर विज्ञापन दिखाएं जब असर सबसे ज़्यादा हो.

कम बजट मेंभी दशर्ज़कों को ग्राहकों में बदलें. Google की पहुंच का इस्तेमाल करके YouTube Ads आपका मैसेज सही समय पर सही लोगों तक पहुंचाता है.

आपके कारोबार के लिए मददगार नतीजेदेखें.

YouTube Ads, आपके कारोबार और प्रॉडक्ट के बारे में समझना लोगों के लिए आसान बनाता है. ज़्यादा व्यू, सदस्य, वेबसाइट पर आने वाले लोग, और बहुत कुछ पाएं.

## 89%

छोटे कारोबार, YouTube पर पैसे देकर दिखाए जाने वाले विज्ञापनों और ऑर्गैनिक कॉन्टेंट का मिला-जुला रूप इस्तेमाल करते हैं.<sup>1</sup>

# 70%

दर्शकों का कहना है कि YouTube से उन्हें नए कारोबारों के बारे में जानकारी मिलती है.<sup>2</sup>

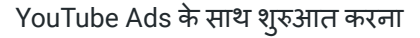

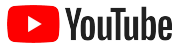

# Google Ads खाता बनाना या उसमें साइन इन करना

आपके विज्ञापन YouTube पर दिखाए जाएंगे, लेकिन आप उन्हें मैनेज, Google Ads के जरिए करेंगे.

[YouTube.com/ads](https://www.youtube.com/intl/hi_in/ads/) पर जाकर YouTube Ads के फ़ायदों और उसके काम करने के तरीके के बारे में ज़्यादा जानें. जब आप शुरू करने के लिए तैयार हों, तब <u>[अभी](https://www.youtube.com/intl/hi_in/ads/signup/?subid=ww-ww-et-v_ads_yt_1index-new!o3) शुरू करें</u> को चुनें.

YouTube Ads शुरू करने से पहले, आपको YouTube चैनल पर अपने वीडियो [ͪवज्ञापन](https://support.google.com/youtube/answer/57407#zippy=%2Cdetails) अपलोड करनेहोंगे.

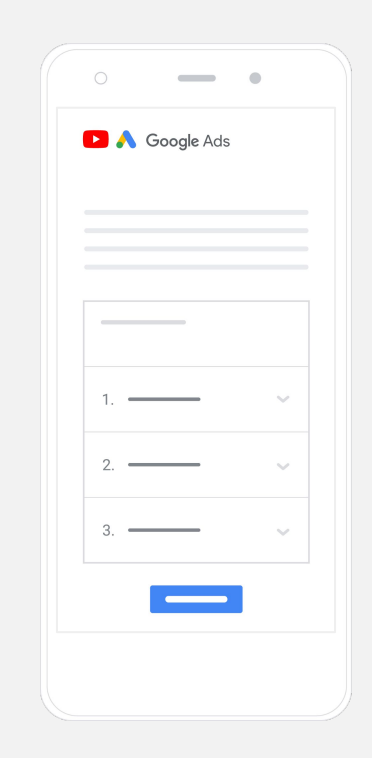

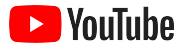

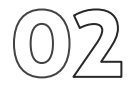

# कैं पेन सेट अप और लॉन्च करें

स्किप किए जा सकने वाले, क्लिक किए जा सकने वाले, छोटे या बड़े - YouTube, कई तरह के वीडियो विज्ञापन फ़ॉर्मैट की सुविधा देता है, जिनसे आपको अपने कारोबार से मनमुताबिक नतीजे पाने में मदद मिल सकती है. अपने लक्ष्यों के मुताबिक फ़ॉर्मैट चुनें: [जागरूकता](https://www.youtube.com/intl/hi_in/ads/how-it-works/set-up-a-campaign/awareness/), सोच-विचार, और कार्रवाई.

इसके बाद, आप उम्र, लिंग, आय, शिक्षा वगैरह, जगह, ज़िंदगी के खास पड़ाव, और दूसरी चीज़ों के आधार पर संभावित ग्राहकों को टारगेट कर सकते हैं. मेरे ऑडियंस खोजें<sup>1</sup> से आपको यह पता करने में मदद मिल सकती है कि YouTube पर किस तरह के ऑडियंस उपलब्ध हैं.

सारी चीज़ें सेट अप होने के बाद, आप Google Ads से अपना कैंपेन लॉन्च कर सकते हैं.

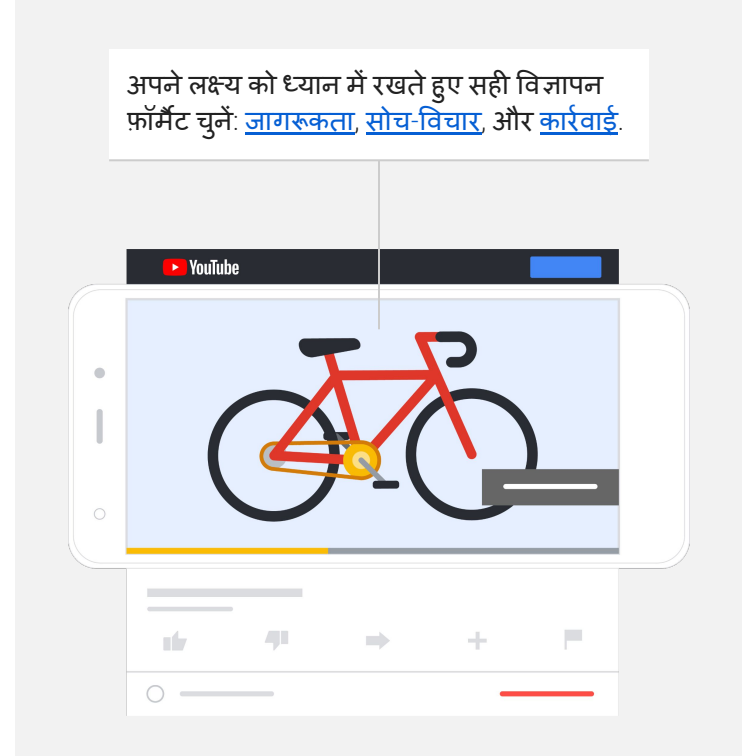

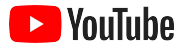

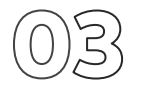

# आपको मिले नतीजों का हिसाब लगाएं

आपके YouTube Ads की परफ़ॉर्मेंस कैसी है, यह जानने के लिए आपको डेटा का जानकार होने की ज़रूरत नहीं है. आपको जो अहम जानकारी चाहिए उसके लिए ऐसे कई रीयल-टाइम आंकड़े हैं जिन पर आप नज़र रख सकते हैं. देखें कि कितने लोग आपका विज्ञापन देख रहे हैं, दर्शकों की दिलचस्पी से जुड़े आंकड़े देखें. यह भी देखें कि वे कौनसी कार्रवाइयां कर रहे हैं, इसके अलावा और भी बहुत कुछ जानें.

अपने विज्ञापन कैंपेन को मेज़र करने के बारे में यहां ज़्यादा जानें.

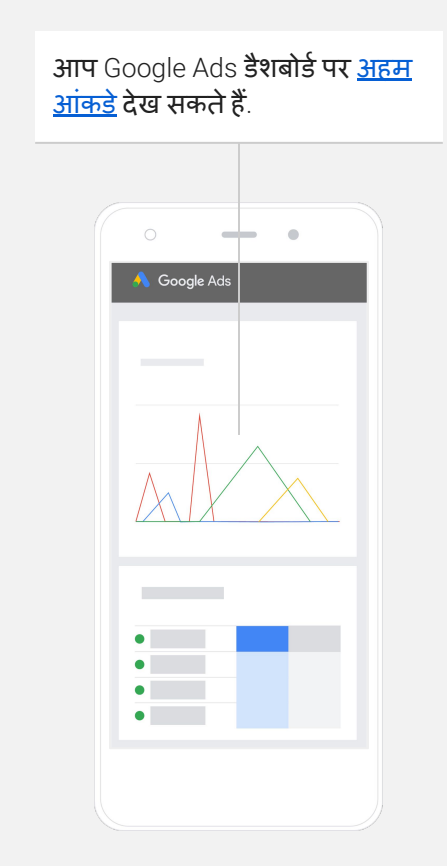

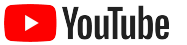

# हमारी वेबसाइट की कन्वज़र्ज़न दर अद्भुत है. YouTube Ads से हमें <mark>ज़बरदस्त फ़ायदा</mark> हुआ है.

– Stewart Freeman, Murphy's Naturals उनकी [कहानी](https://www.youtube.com/watch?v=T6Ikupn2vSg&feature=youtu.be) देखें

<span id="page-34-0"></span>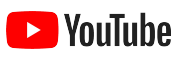

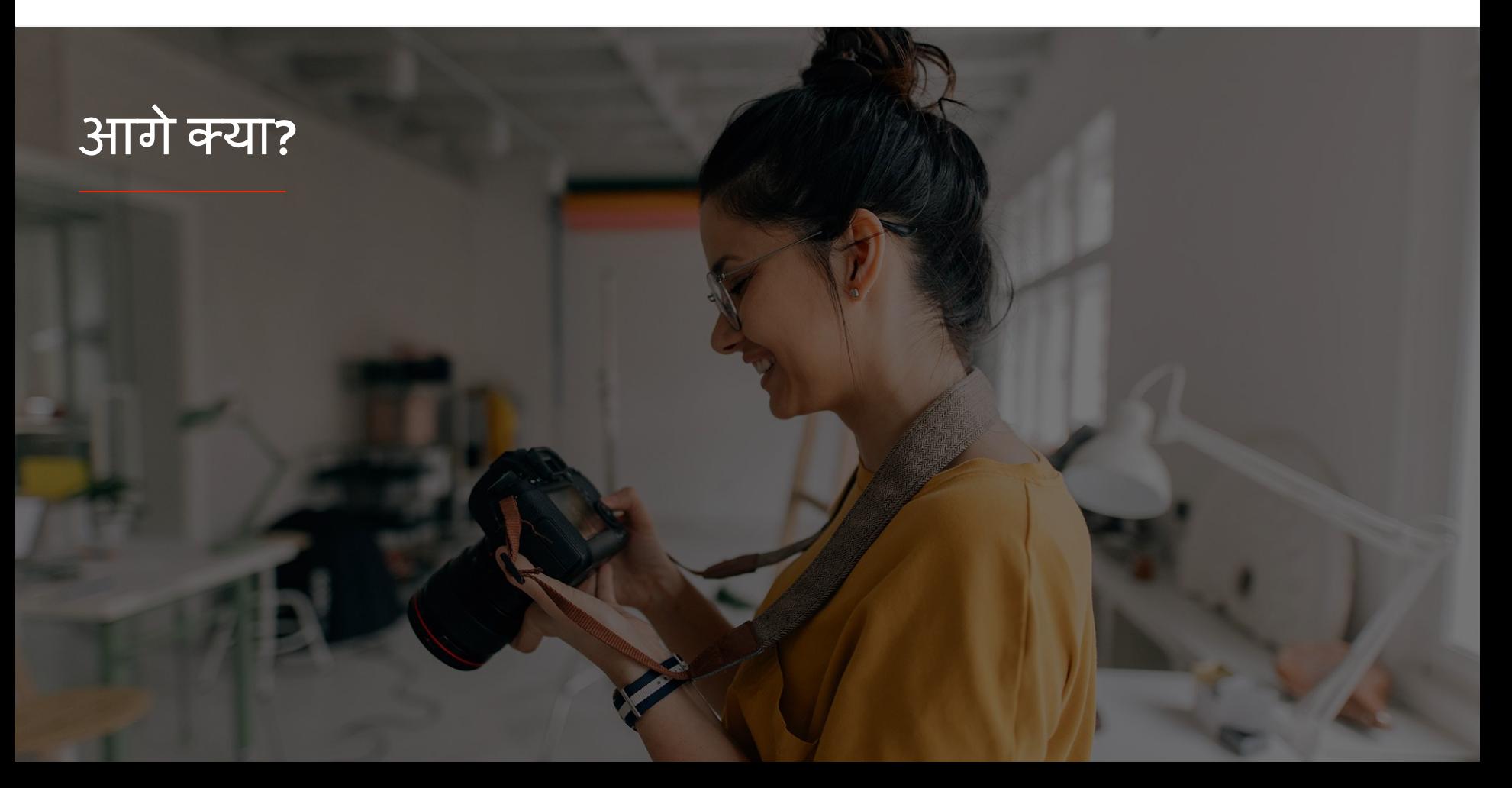

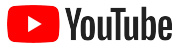

# YouTube के साथ ज़्यादा सीखें

ऐसे बहुत सारे संसाधन हैं जिनसे आपको YouTube की सभी सुविधाओं का फ़ायदा लेने में मदद मिल सकती है.

YouTube Ads के बारेमेंऔर जानकारी देखें. [YouTube Ads](https://www.youtube.com/intl/hi_in/ads/) की वेबसाइट पर जाएं

जानें कि YouTube Ads की पूरी ताकत का इस्तेमाल कैसे ͩकया जा सकता है. [Skillshop](https://skillshop.exceedlms.com/student/path/18216-google-ads-video-certification?locale=hi) देखें

अपनेसवालों के जवाब और प्रॉडक्ट वॉक-थ्रूपाएं. <u>[सहायता](https://support.google.com/youtube/?hl=hi#topic=9257498) केंद्र पर जाएं</u>

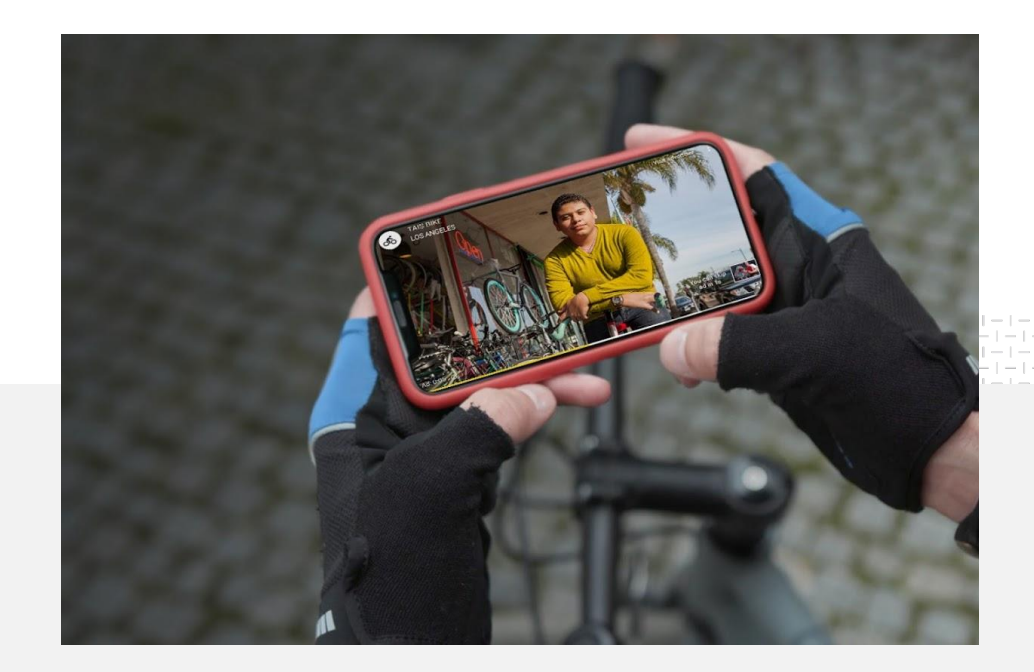